## 奉行シリーズ サポート技術情報

OBC 定型文書

## 定型仕訳機能の登録方法

定期的に発生する伝票・頻繁に使用する伝票を仕訳伝票のパターンとして登録し、効率的に入力する 機能(定型仕訳機能)をご紹介します。

<例>水道光熱費を計上する仕訳伝票を登録する

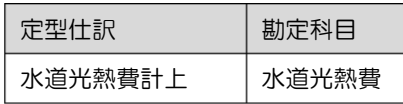

定型仕訳を登録する

- 1.[仕訳処理]-[仕訳入力補助]-[定型仕訳登録]メニューを選択します。
- 2. 定型仕訳コードと定型仕訳名を入力して、仕訳を入力します。 ※金額が毎回同じ場合は入力し、都度異なる場合は0円とします。

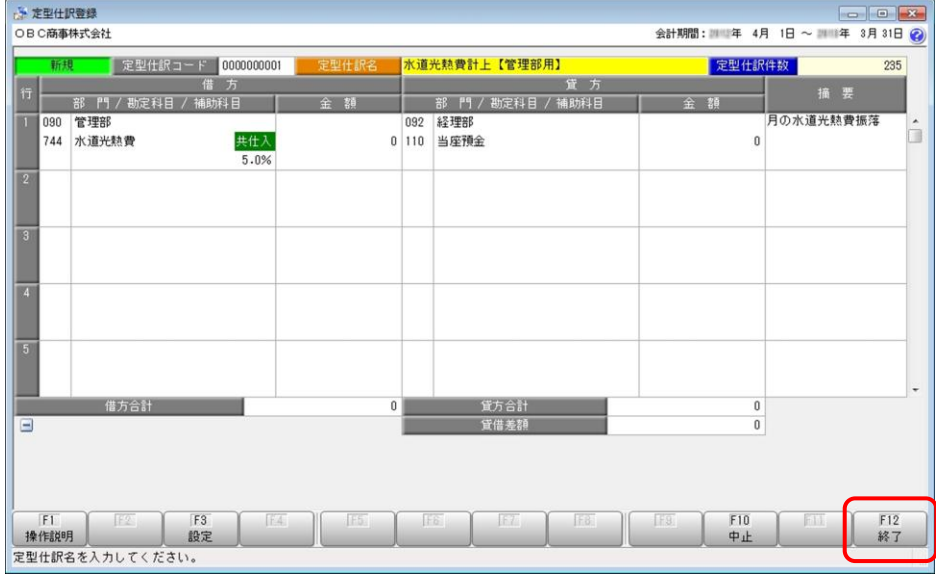

3. 入力が終了しましたら、F12 [終了] キーをクリックします。 続いて、F12 [登録] キーをクリックします。

定型仕訳を使って、仕訳伝票を入力する

- 1. [仕訳処理]メニューを選択します。
- 2. 伝票日付を入力して、部門欄にカーソルを合わせた状態で、F6 [定型呼出] キーまたは キーボードの [\*] キーを押します。

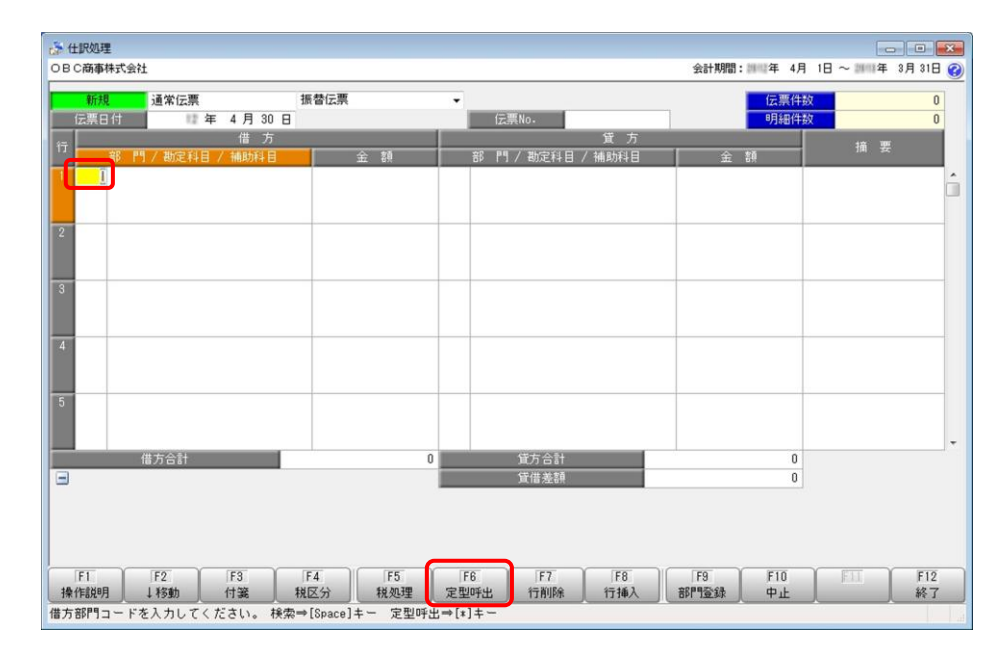

3.[定型仕訳検索]画面で、該当の定型仕訳を選択して、[OK]ボタンをクリックします。

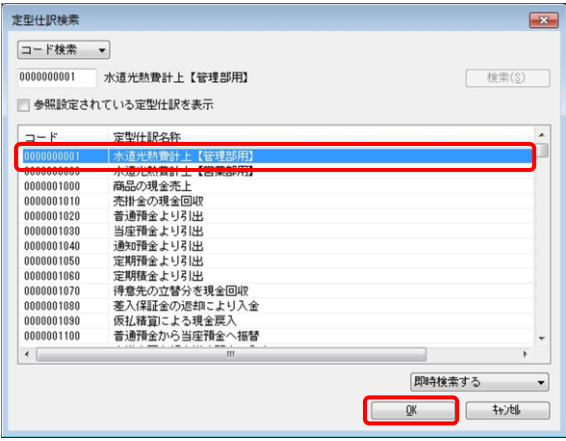

4. 定型仕訳として登録した仕訳伝票が表示されますので、金額·摘要等を必要に応じて修正します。

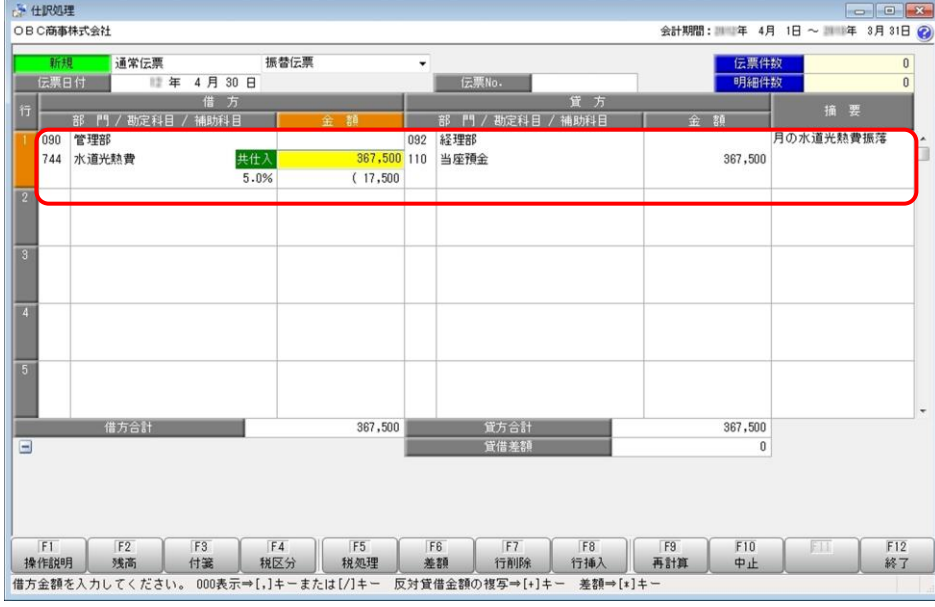

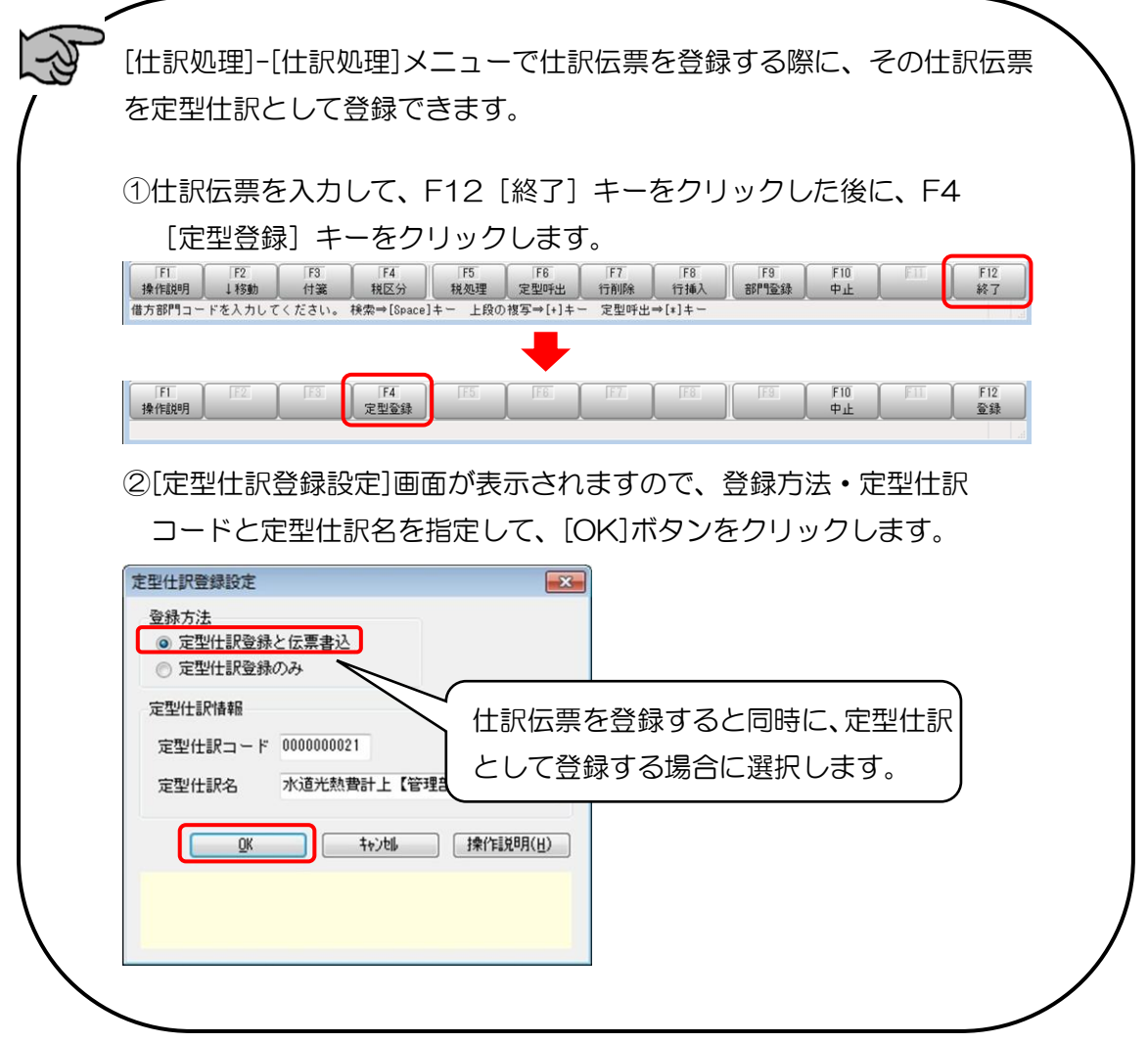